# PONG

Pong is a simple consists of a (controlled and a ball. bounces and three hits the paddle, points. If the behind the game is

game, which paddle by the user) The ball off the paddle walls. If the ball the user gains ball hits paddle, the over.

## Getting Started

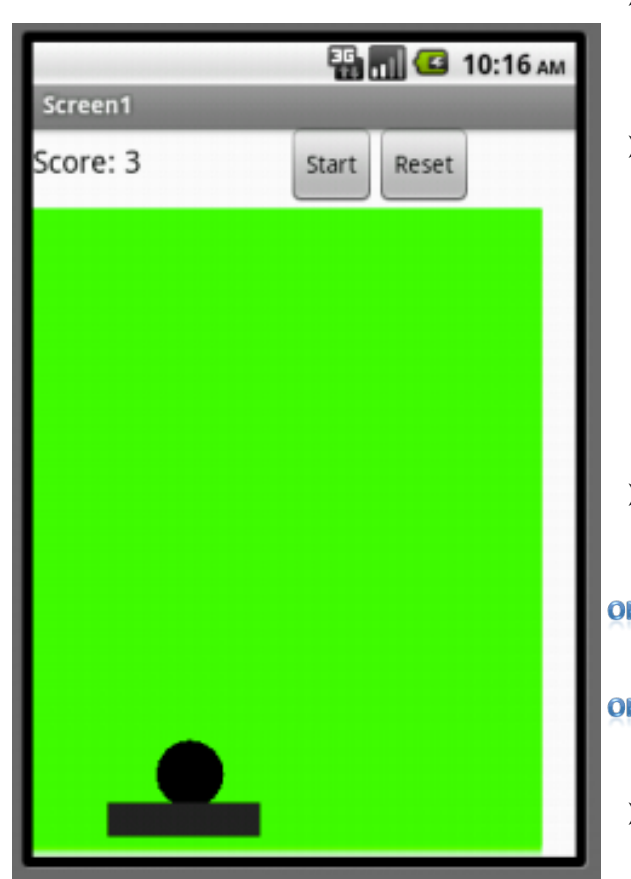

#### **Prerequisites**

- o Set-up App Inventor on computer and phone
- o Complete HelloPurr, Magic8Ball, and PaintPic tutorials

#### **Learning Goals**

After completing this tutorial, students will be able to:

- o Operate within the App Inventor environment (designer, block editor, emulator and/or mobile phone)
- o Associate App Inventor components (canvas, buttons, labels, animation sprites, procedures with no parameters, global variables, and conditionals) with their corresponding functions
- o Create an interactive game with user input (touch) and computer generated outputs (ball heading, score, text prompt)

#### **Materials**

- $\frac{1}{2}$ o Images & Sounds http://appinventor.mit.edu/teach/curriculum/media-library.html
- **PTIONALO** MIT Quick Reference Guide, MIT App Inventor Development Guide http://appinventor.mit.edu/teach/curriculum/getting-startedguide.html
- **PTIONALO** Video (snippets to assist students through this lesson) http://www.valdosta.edu/~kroy/ai-tutorials.html

#### **Set-up**

- o Open App Inventor Designer window http://beta.appinventor.mit.edu
- o Sign in with Google ID
- o Download and save image of paddle and ding sound file at http://appinventor.mit.edu/teach/curriculum/media-library.html (look for Pong media files)

## Brainstorm, Plan, and Sketch

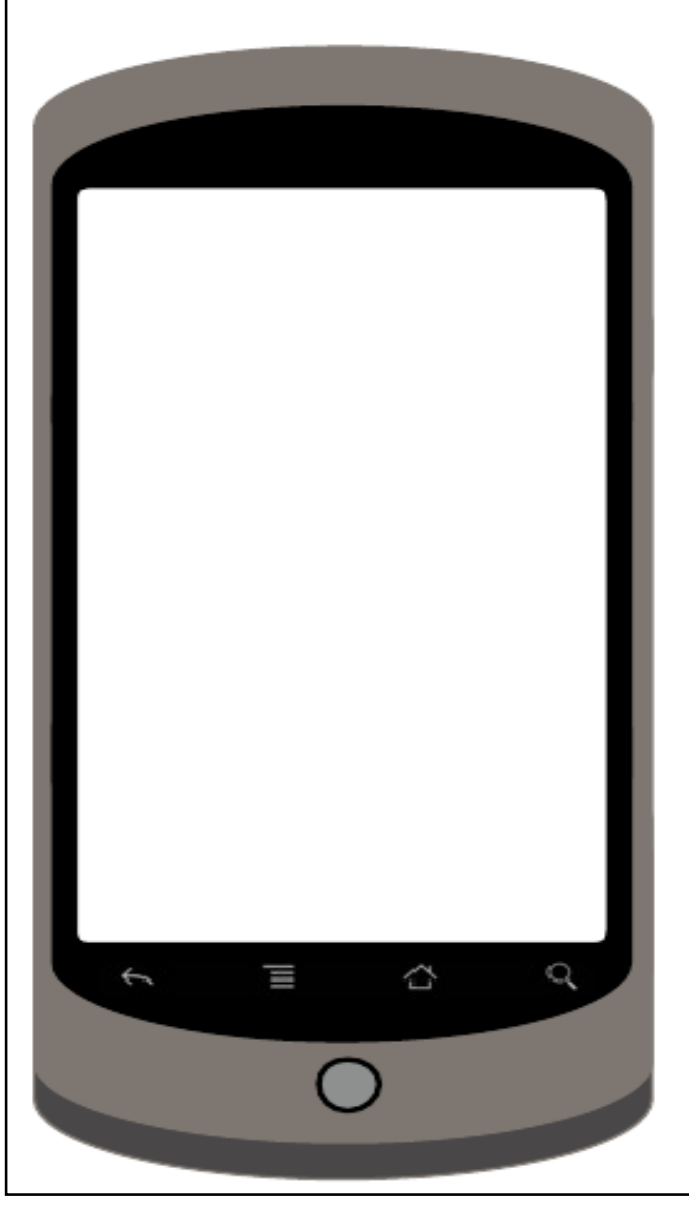

What will your game look like? What will each component do? What are the constraints or rules of the game? In the space provided below and on the left, draw and write out your ideas for PONG. Think about it from a programmer's perspective.

## How to use this tutorial > Design

(if you are familiar with App Inventor and want to start making PONG, skip to page  $9$  To use this tutorial to design

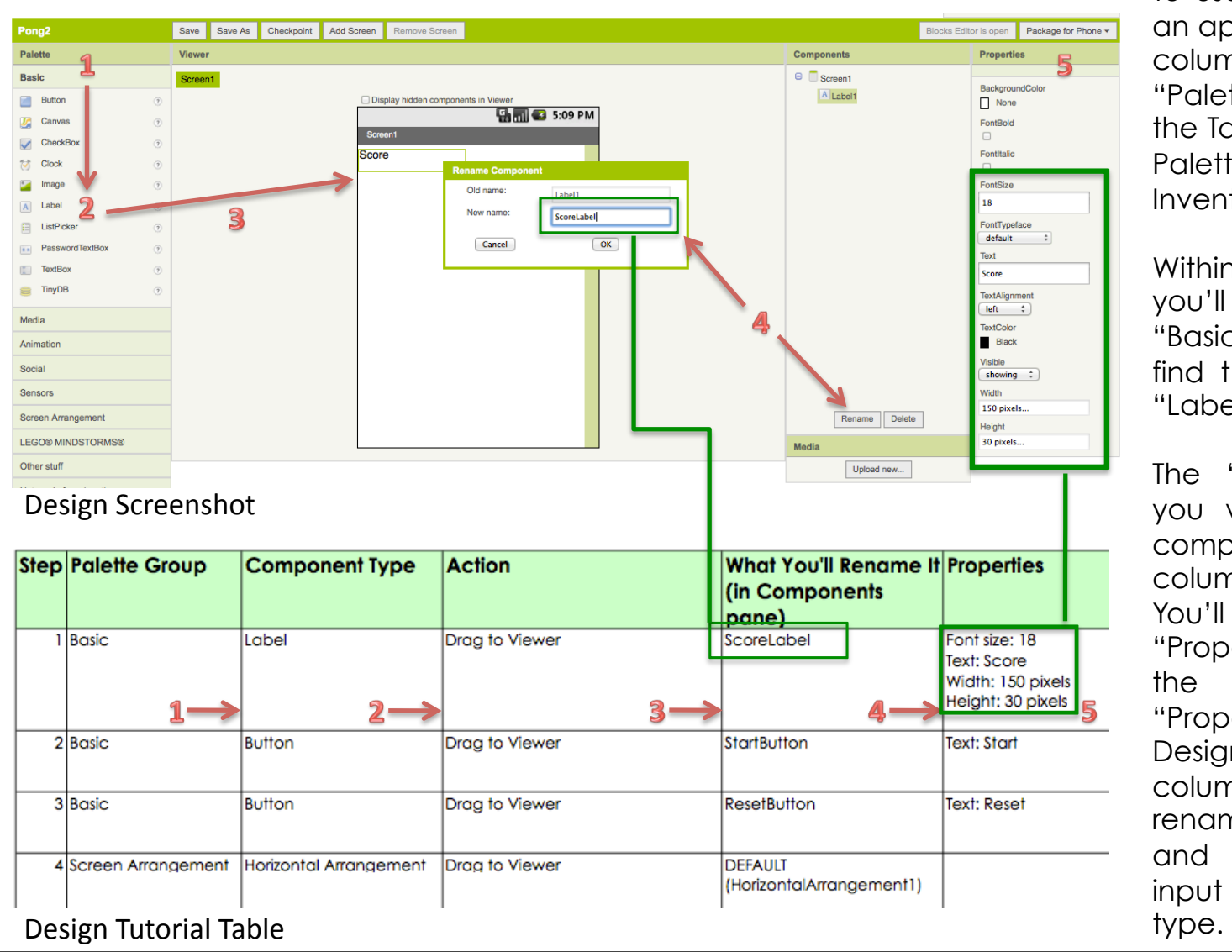

an app, start with step 1 (first column) of the tutorial. The "Palette Group" column in the Table corresponds to the Palette Group in the App Inventor Design Window.

Within the palette group, you'll see a palette called "Basic," within which you will find the component called "Label."

The "Action" column tells you what to do with the component. The two columns on the right ("What You'll Rename It" and "Properties") correspond to the "Components" and "Properties" area of the Design Window. These two columns tell you what to rename the components and what parameters to input for each component 3

## How to use this tutorial > Build

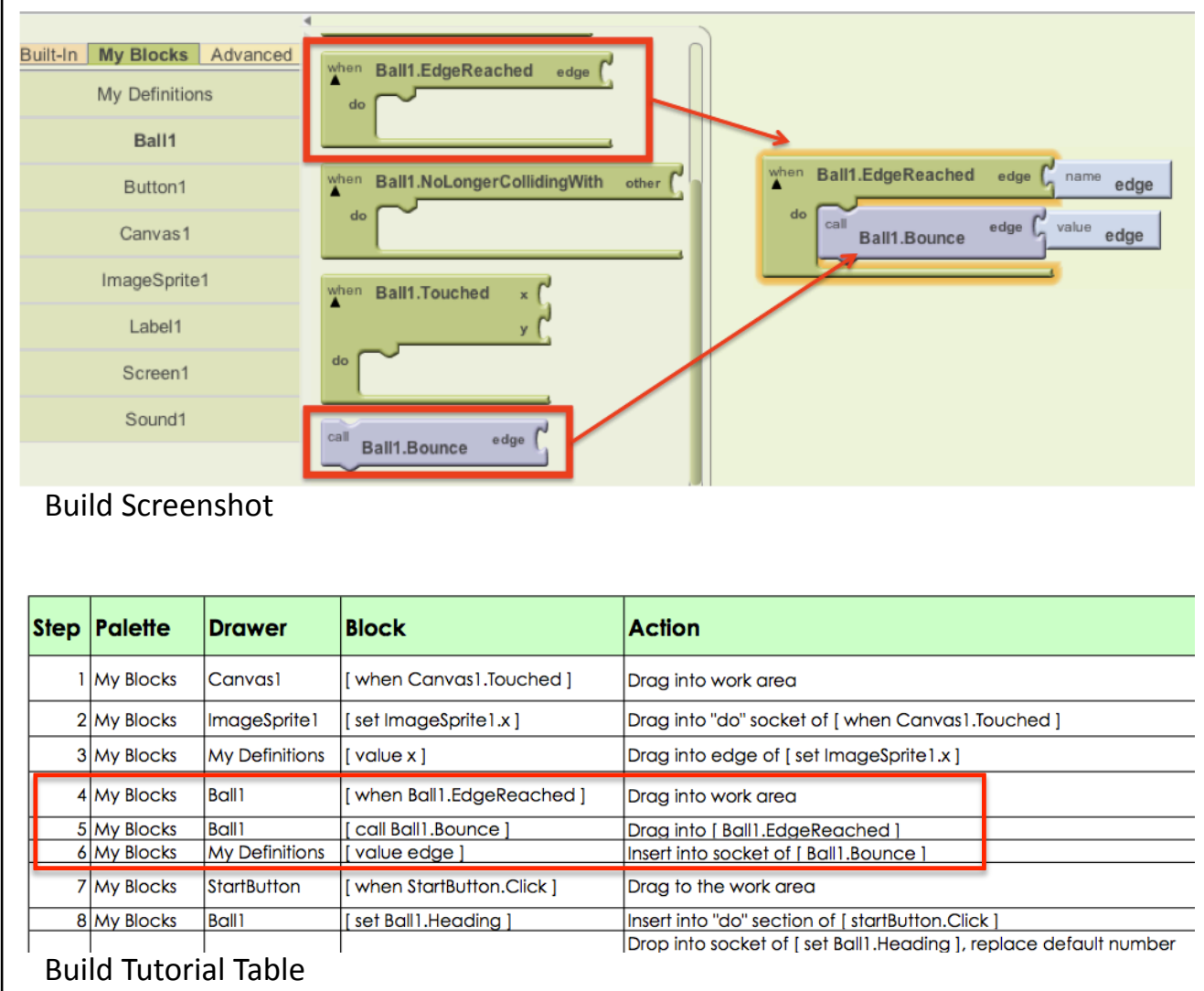

You can use this tutorial to build an app in the same way that you use it to design an app. The "Palette Group" column in the table corresponds to the three Palette Group tabs in the App Inventor Build Window.

The screenshot to the left demonstrates how to perform steps 4-6 of the tutorial. Step 4 directs you to the "My Blocks" palette group to find a drawer called "Ball1". Within "Ball1", locate the "when Ball1.EdgeReached" block (all blocks are annotated using brackets [ ]). Drag the block into the work area. Then locate the "call Ball1.Bounce" block and drag into "Ball1.EdgeReached".

Continue to follow along with the instructions in the "Action" column. If you are ever confused about the steps, look at the "Purpose" column for an explanation of the step. 4

## Before we start building, let's add a few tools to your toolkit

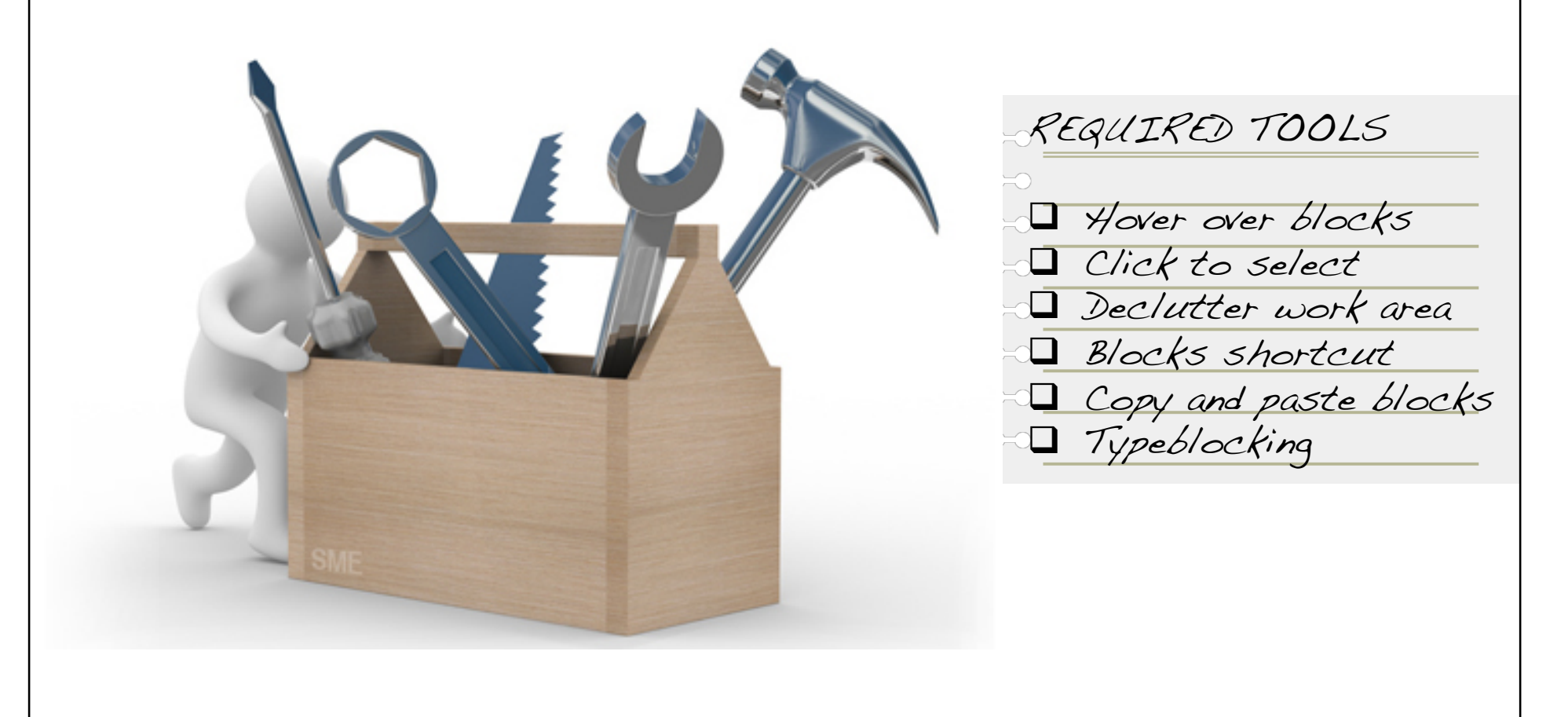

### Some techniques and shortcuts that make life easier in App Inventor

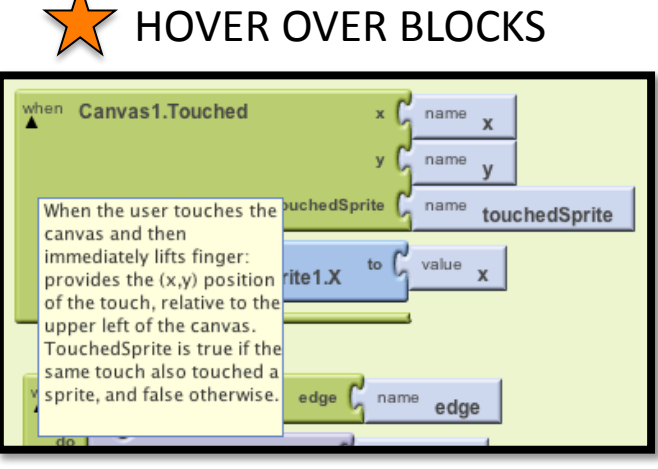

If you ever want to know more about what a particular block does, especially if you are using that block for the first time, you can hover your pointer over the block and a text box with explanation will appear.

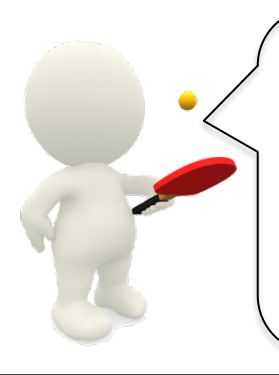

 $\blacktriangle$ 

In programming, syntax and accuracy matters. The computer recognizes a lower case letter and an upper case letter as different entities (ex: imagesprite1 vs. imageSprite1). Be consistent in inputting variables. This includes spaces, colons, underscores, upper case, and lower case. Minor differences may seem insignificant to us, but they mean different things to App  $\overline{\phantom{a}}$   $\overline{\phantom{a}}$   $\overline{\$ 

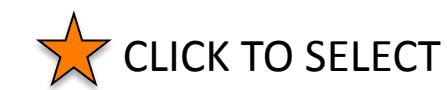

Although the instructions in this tutorial tell you to "drag" blocks into the work area or into other blocks, you can also select a block without dragging it by simply clicking on it once. This will make the block appear in your work area, at which point you can drag it anywhere you want.

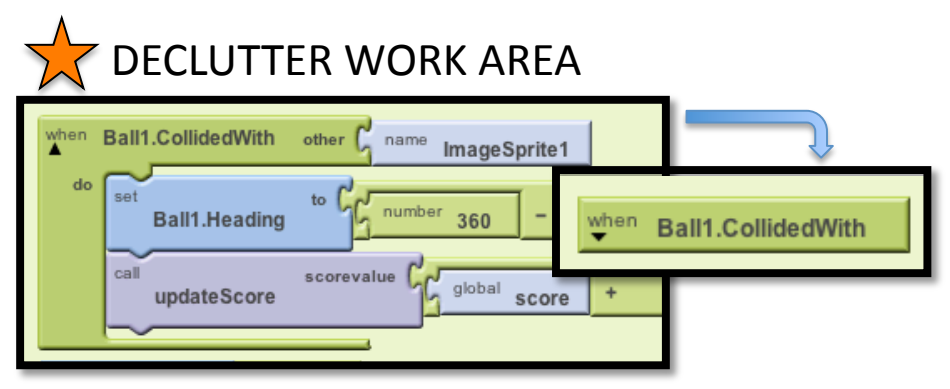

As you work on increasingly complex projects, you may find that you don't have much room in the work area. You can solve this dilemma by minimizing a block that you aren't using. There is a black triangle on the upper left hand corner of the block. If you click on this triangle, the block will minimize and the triangle will turn upside down. If you click on it again, the block will maximize to its original appearance.

### And a few more for good measure…

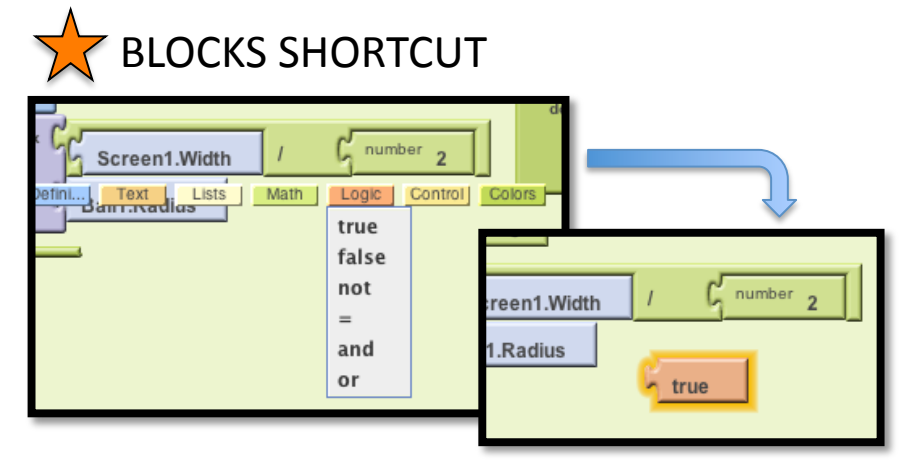

Blocks shortcut is a time and effort-saving feature that allows you to create blocks without having to access the palette and drawer on the left side of the build browser. By clicking once anywhere within the work area, you bring up a drawer menu from which to choose blocks. In the example above, we can call on the "true" block by simply clicking once in the work area, choosing "Logic" from the menu blocks and choosing "true" from the dropdown menu.

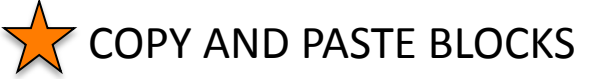

Did you know that App Inventor has a copy and paste function? By clicking on the block or group of blocks and pressing CTRL+C (or CMD+C for Mac users), you can copy blocks. Pressing CTRL+V (or CMD+V for Mac users) pastes the block in the work area. 2008. In the set of the set of the set of the set of the set of the set of the set of the set of the set of the set of the set of the set of the set of the set of the set of the set of the set of the set of the set o

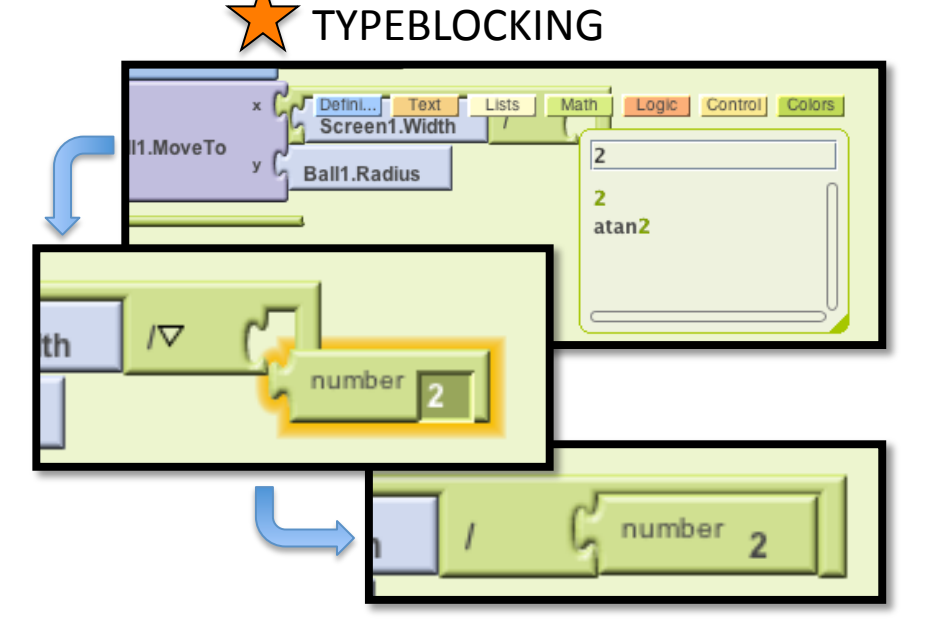

Typeblocking is another time and effortsaving feature built into App Inventor. By simply typing a number or text, you can create a corresponding number or text block. In the example above, we want to insert a number block into the second socket of the division block. By simply clicking at the empty socket and typing "2," you can create a "number 2" block. You will, however, have to drag the block into the socket to complete the action.

## If you were building a house, the DESIGN process is like your blueprint

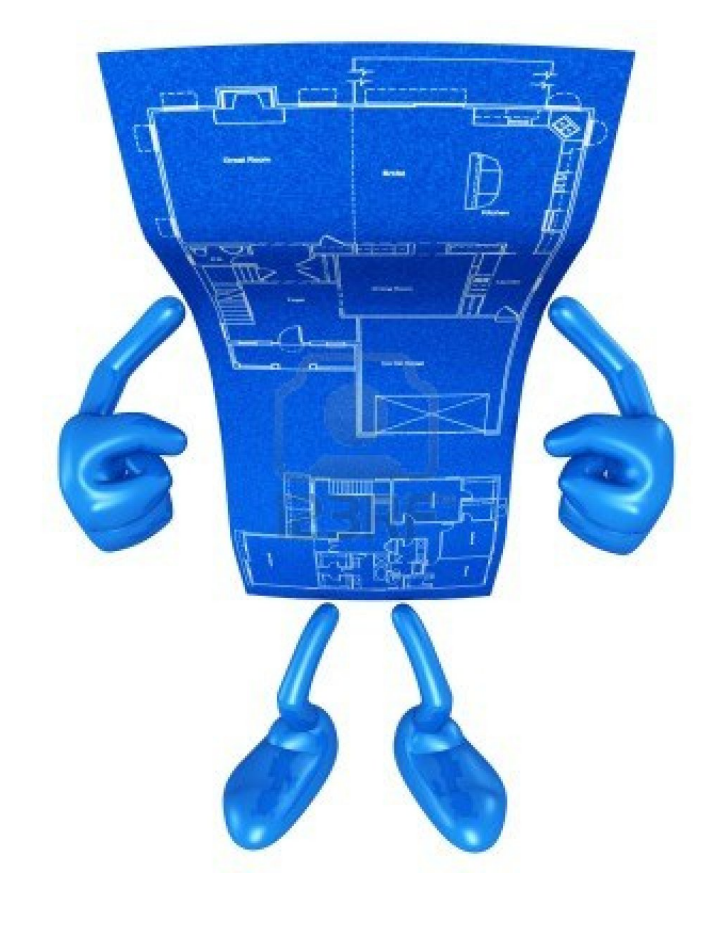

NEXT STEPS Open App Inventor Design Window Create a new project called "Pong" Start with step 1 of the tutorial

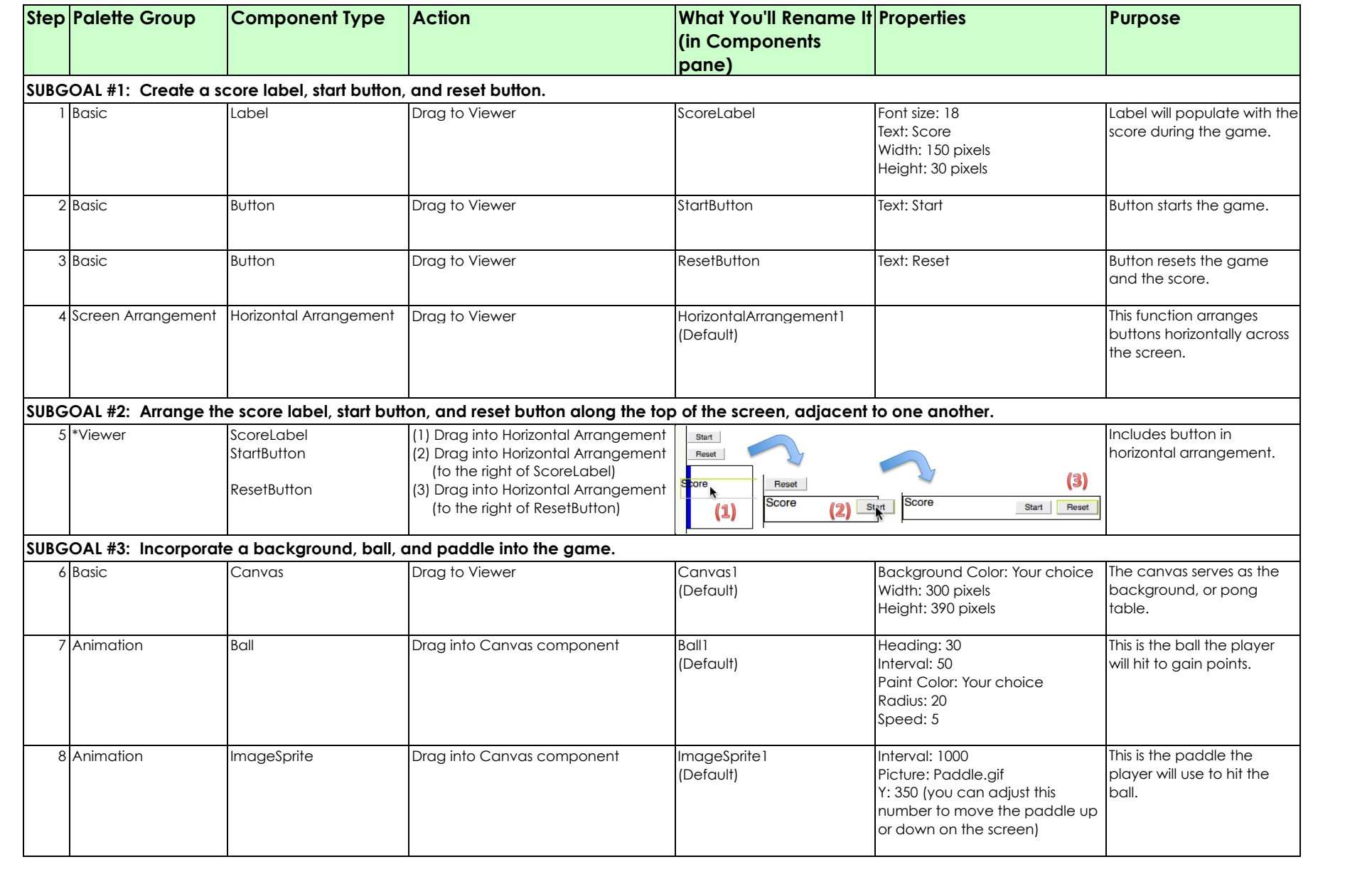

### Here's a screen shot of the Design window once all 8 steps are complete

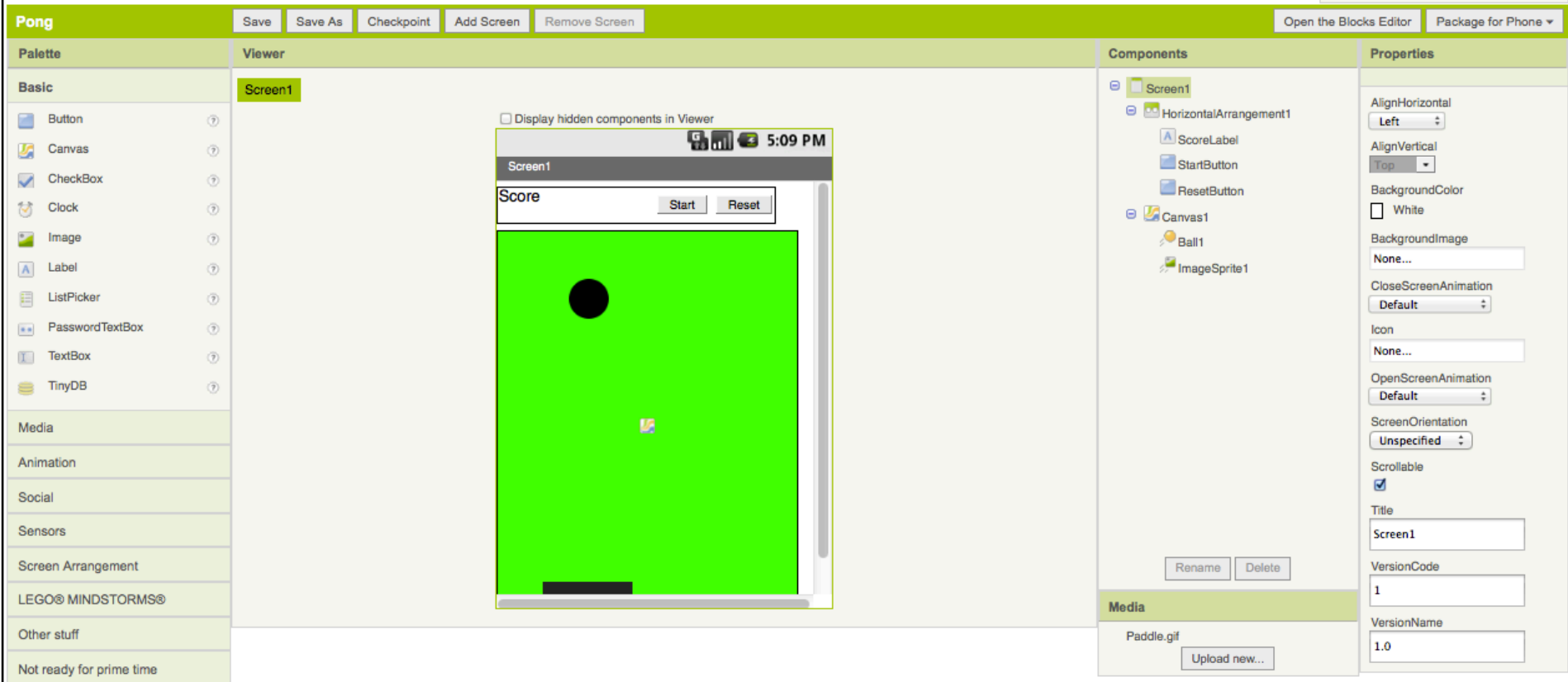

Give yourself a pat on the back. You are done designing. Be sure to save your work periodically throughout the design (and build) process.

### Now let's BUILD

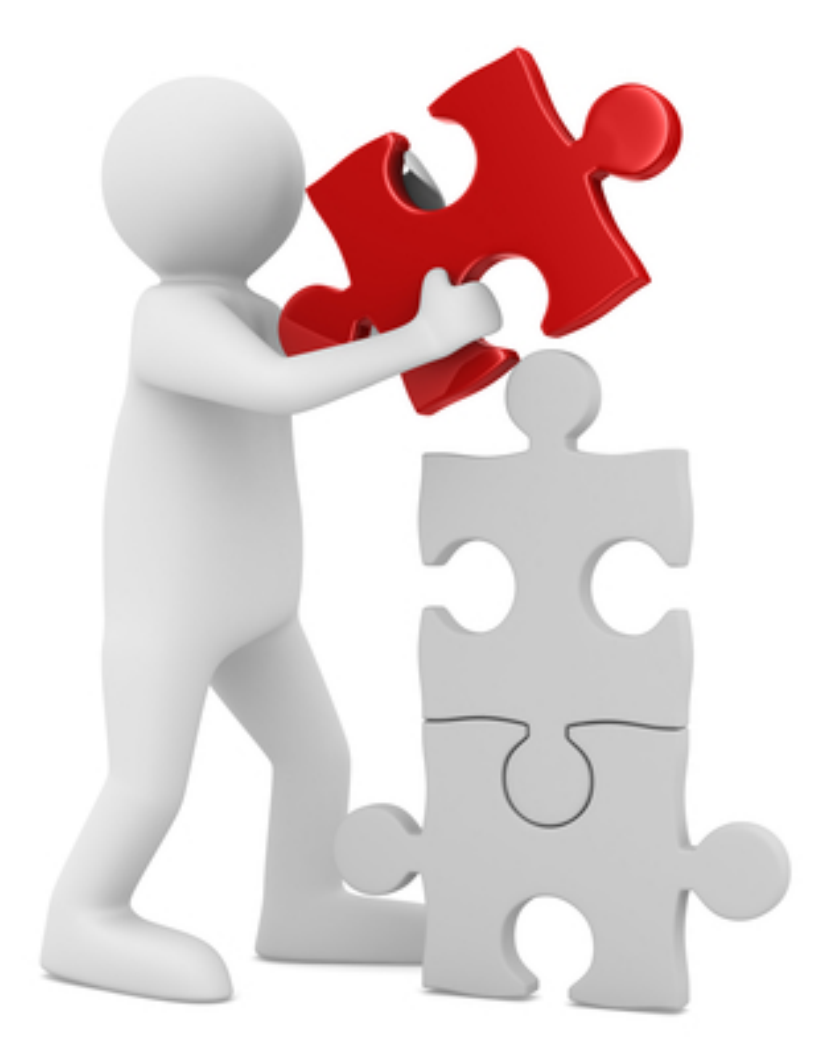

NEXT STEPS  $\Box$  Click on" Open the Blocks Editor" button on the upper right hand corner of the design browser Download and open Java File to run Blocks Editor <u>I</u> Connect your phone or open the emulator so you can see your work as you build

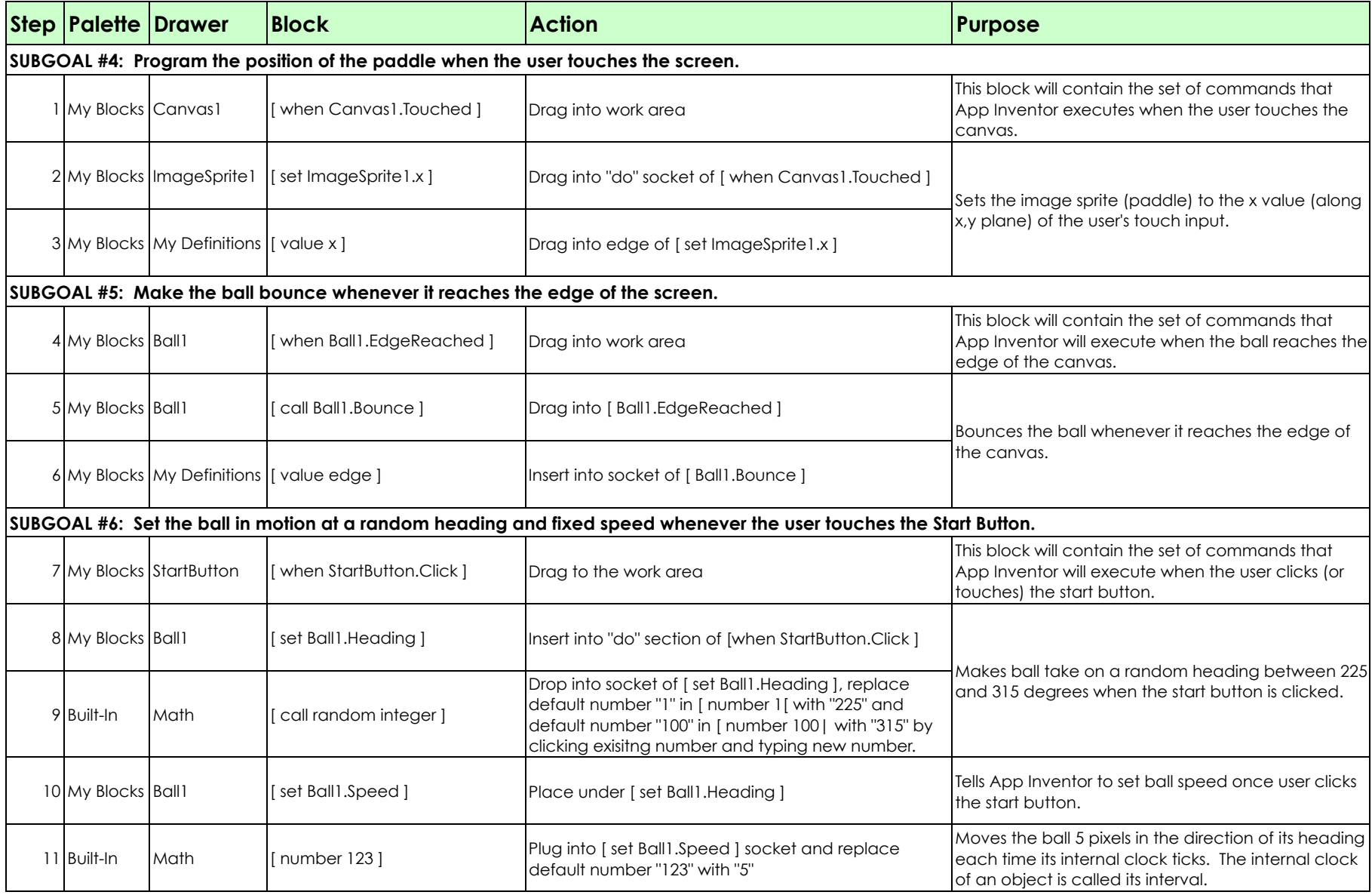

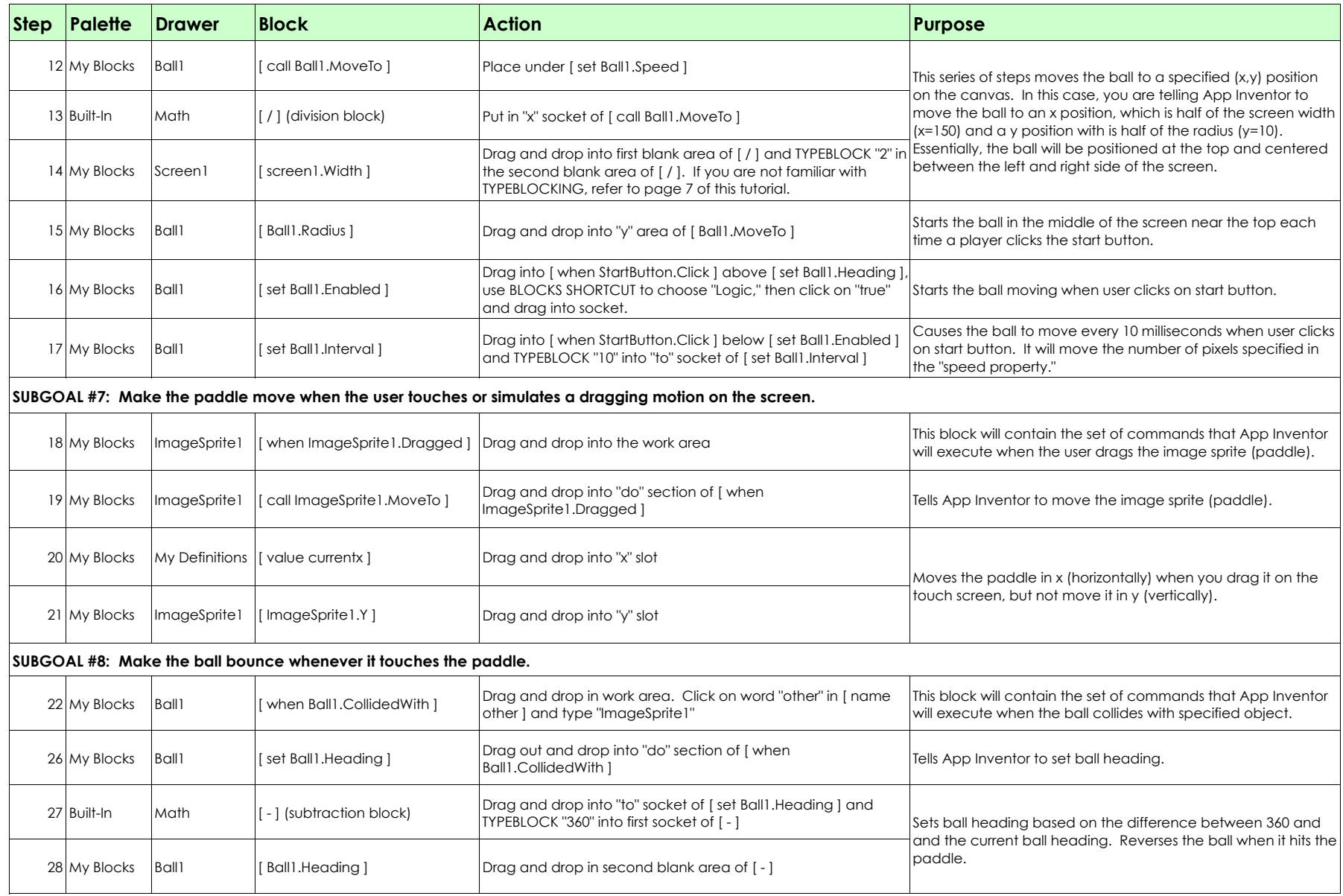

## We're about halfway done. Let's take a break and see if we're on track.

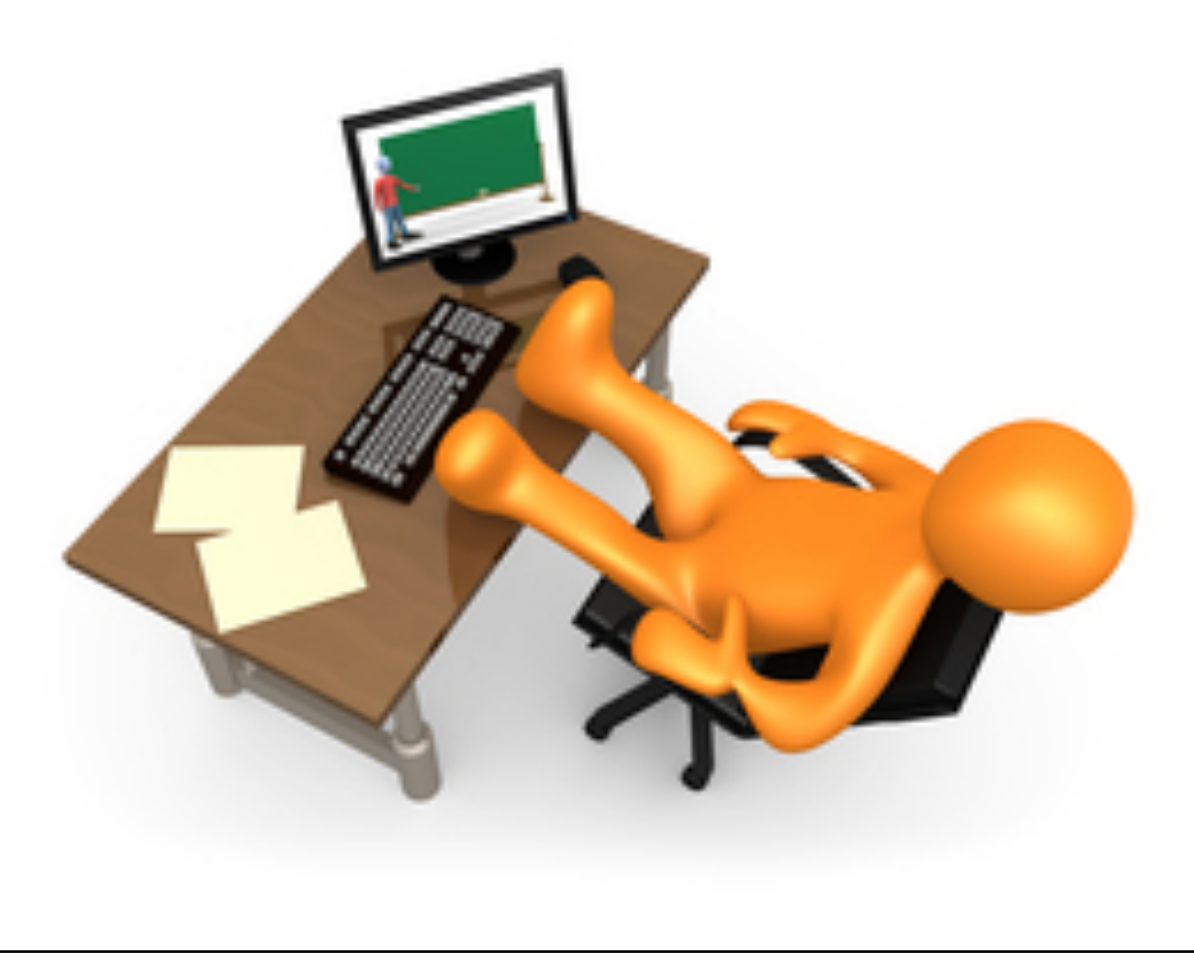

## While you are taking a welldeserved break…

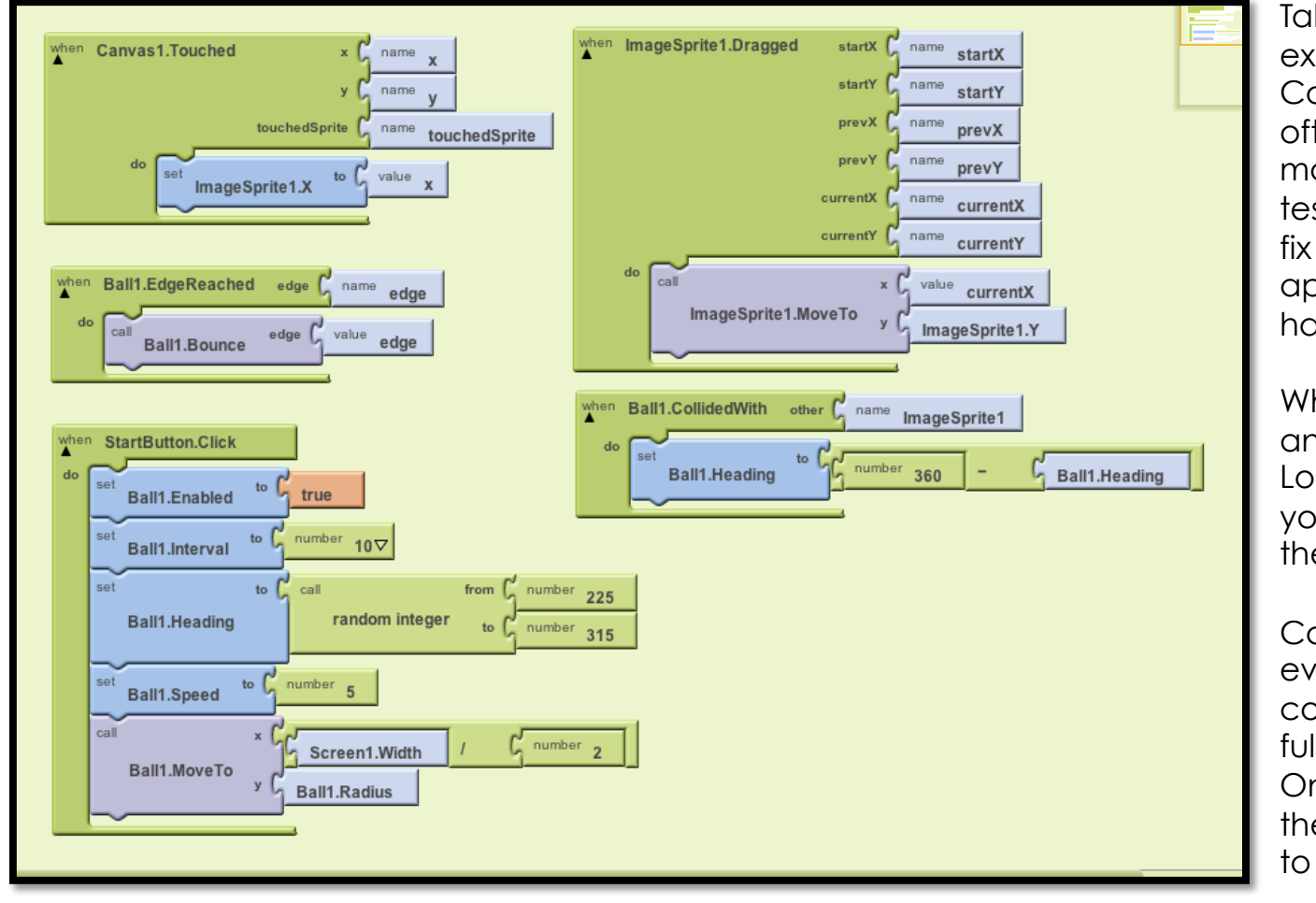

Take a step back and examine your work. Computer programmers often build their program in manageable chunks and test regularly to identify and fix bugs. If you tested the app right now, what would happen?

What would your app do and what would it NOT do? Look at how many events you've created and what they actually mean.

Can you think of any other events that we have not yet covered for PONG to be a fully-functional game? Once you've identified these events, you're ready to move on.

A you has the point, your app can perform the following tasks: 1) Paddle will position to point of user touch (x, but not ycoordinate) and will move when dragged, 2) Ball will bounce off all four edges of the screen, 3) Ball will position to the top center of screen when start bufton clicked and move at set speed and random heading within defined range, 4) Ball will bounce off paddle.

### One more thing you should know…

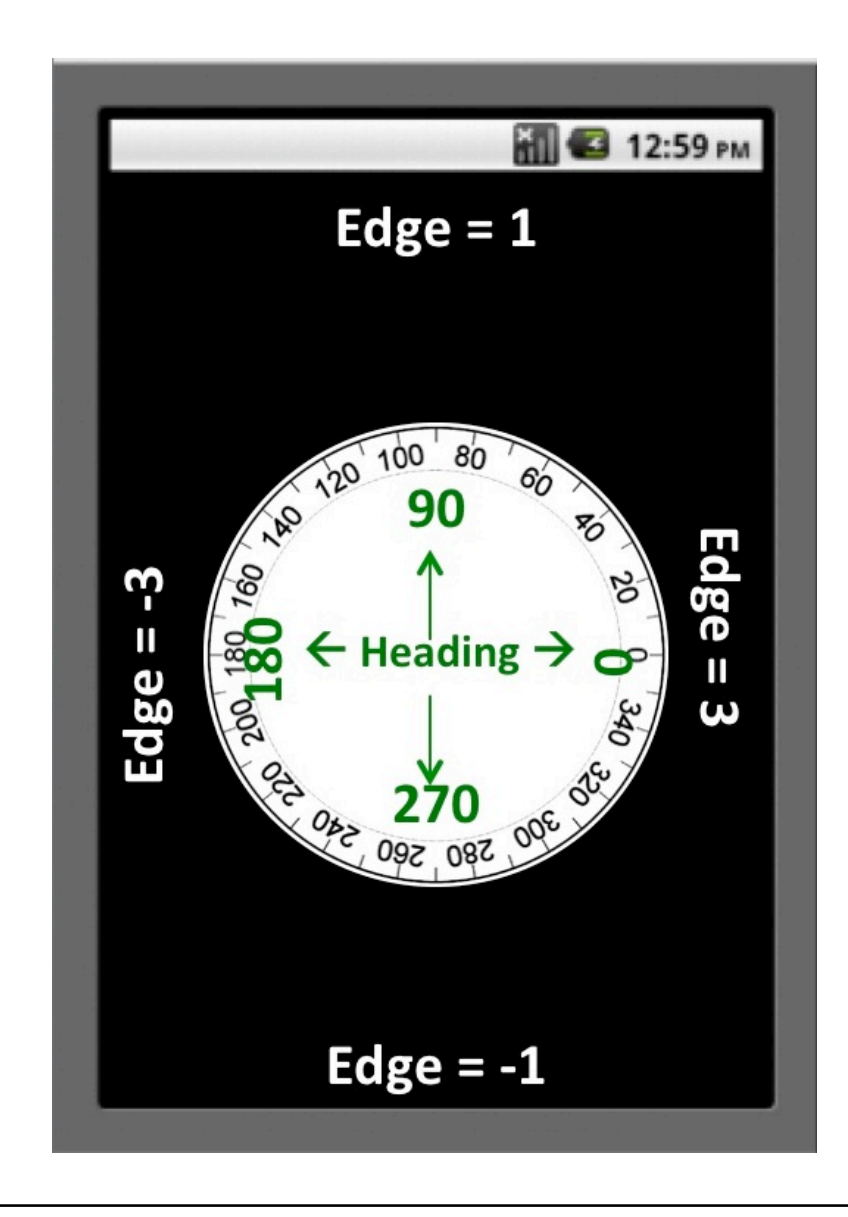

Before you start on part 2 of PONG, there's something you should know that will help you understand the mechanics of ball movement on the screen.

App Inventor assigns numeric values to the edges of the canvas as follows:

```
Top = 1Right = 3Bottom = -1Left = -3
```
This is important if you want to differentiate what the game does when the ball touches the left and right edges, as opposed to the bottom edge.

Also, heading values for animated objects go in full circle like a compass, with values between 0 and 360 degrees. An object moving toward the top of the screen is said to have a heading of 90 degrees.

In part 1 of the tutorial, what ball heading range did you specify when the user clicks the start button? How does that translate into where the ball will actually move? Can you see how the ball will bounce back in reverse when it collides with the paddle?

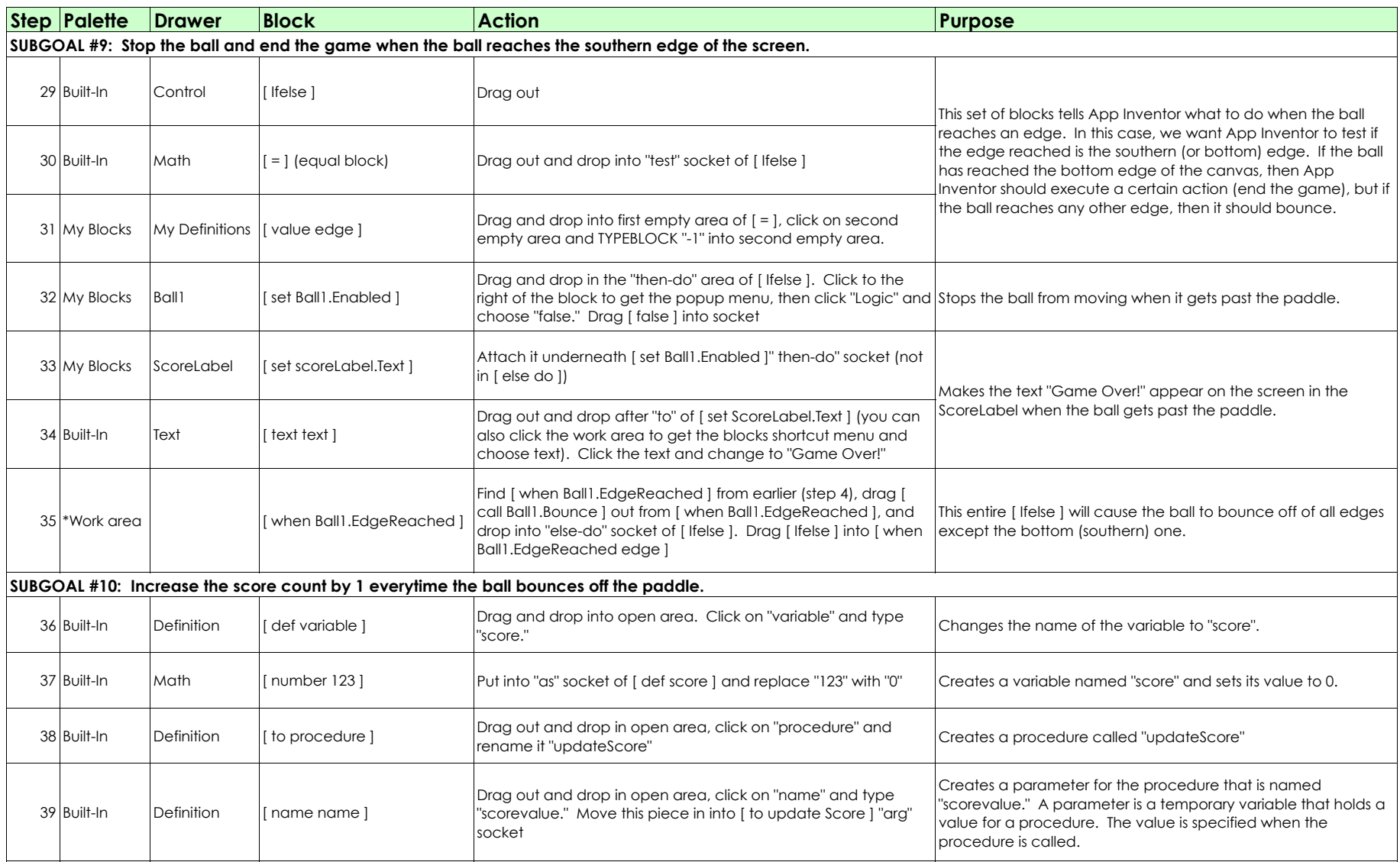

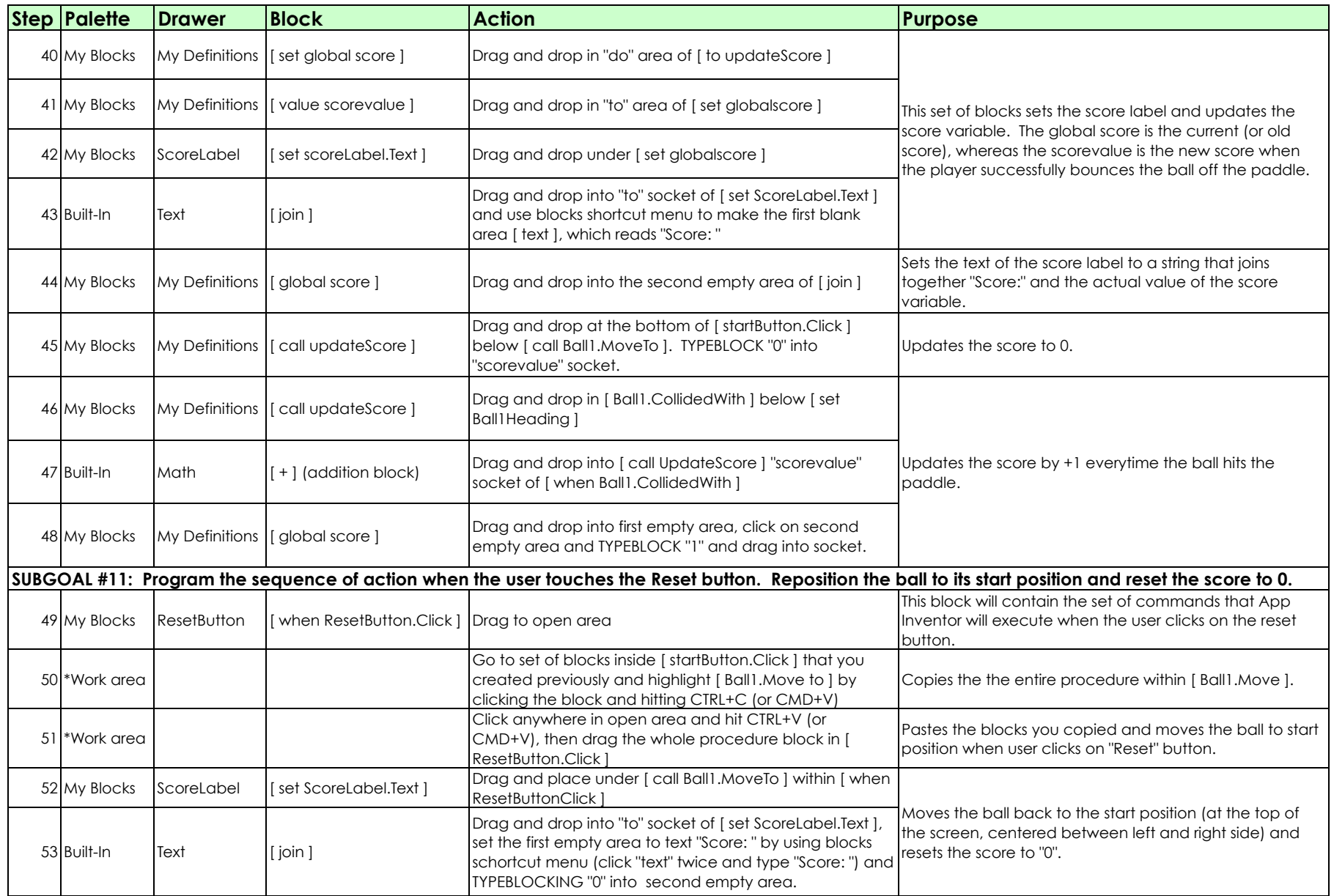

## The Big Picture

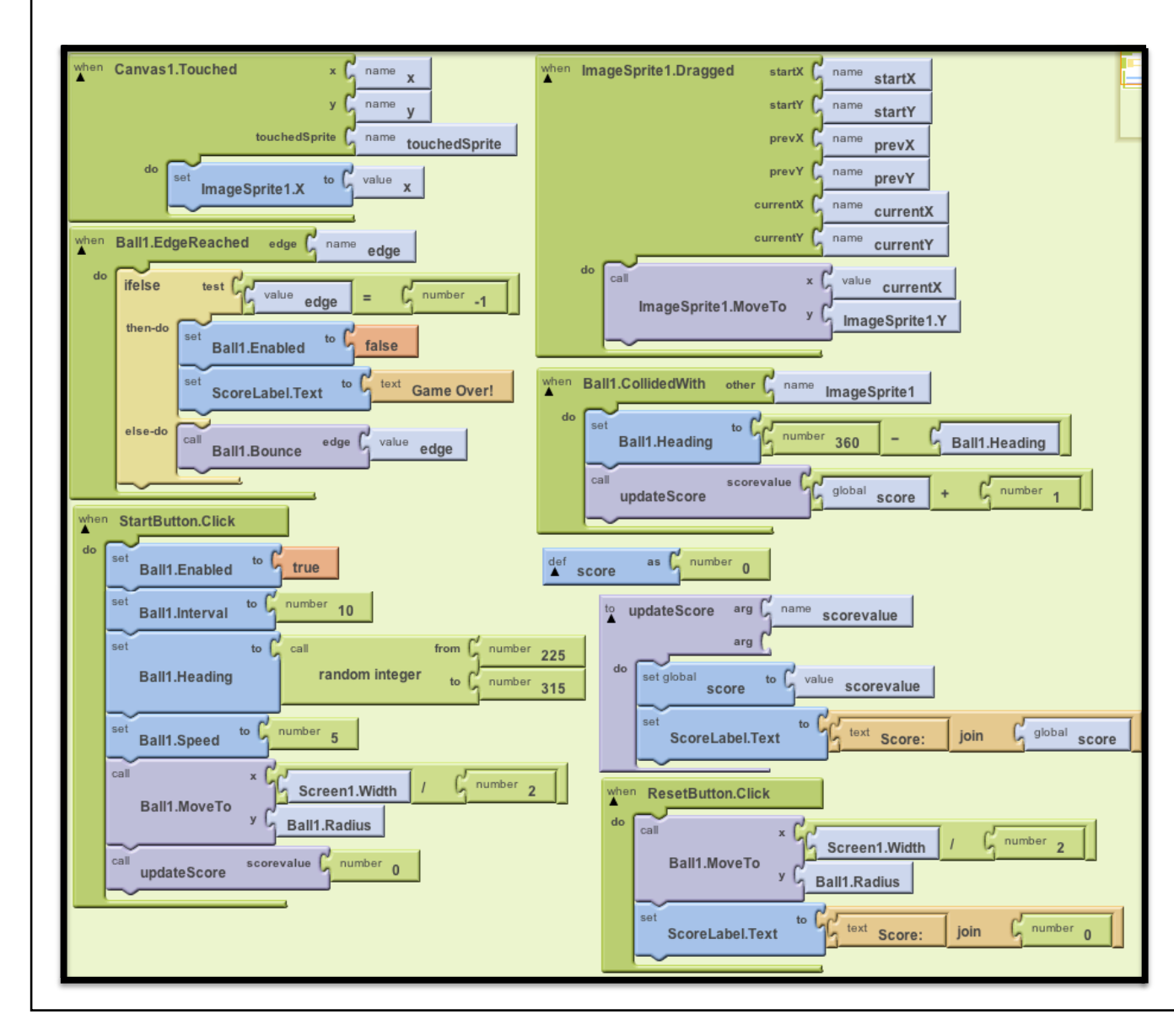

Great job getting to the end of this tutorial! If you've followed all the steps in the design and build processes, these are the blocks you should see in your build window.

Now is a good time to examine the blocks and think about how each step relates to what's happening on your phone (or emulator).

Do you understand what each block does in your app? Once you've had a chance to step back, look at the big picture, and test your app a few times, you're ready to move on to packaging the app and tackling some additional challenges!

### Congratulations! You've built PONG!

#### Package App

Notice that your app disappears when you unplug your phone from the USB cable or disconnect from wifi. This is because the app is still stored in the App Inventor server and not in your phone. To learn how to package your app to your phone, go to: http://appinventor.mit.edu/teach/ curriculum/packaging-apps.html

### Challenge 1

Increase the speed of the ball and decrease the size of the ball when the score increases an increment of 10. (Hint: Under the Math drawer, the I remainder | (a,b) returns the result of dividing a by b and taking the remainder.!

Feel free to send comments or feedback about this tutorial to: pearl.phaovisaid@gmail.com!!

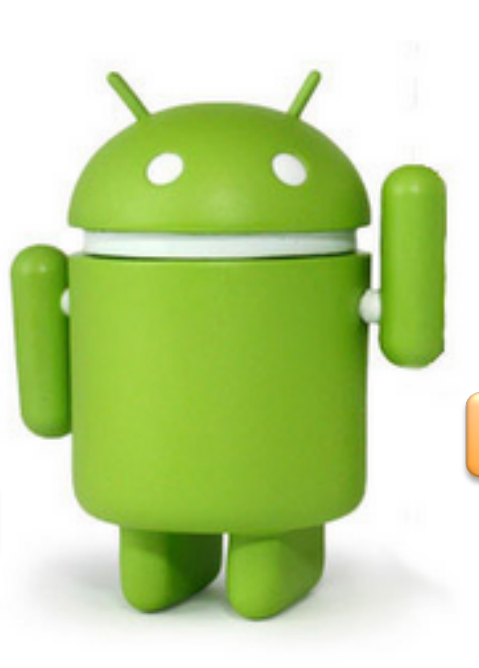

### Return to Module 1

http://appinventor.mit.edu/ teach/curriculum/ module-1.html

### Challenge 2

Download audio file from the App Inventor Media Library page and upload them to the Designer. Make the "noink" sound play when the ball hits the edge of the wall, the "ta-da" sound when the speed of the ball increases, and the buzzer sound when the ball hits behind the paddle.

#### Even More Challenges

 $\Box$  Give the player 3 lives so they get 3 tries before "Game Over!"  $\Box$  With multiple lives, decrease the score by 1 each time the player loses a **life** 

 $\Box$  Investigate what happens if you change the range of random numbers for the start heading when the start button is clicked

 $\Box$  Make the app respond to tilting of the phone instead of dragging the paddle.